# **Table of Contents**

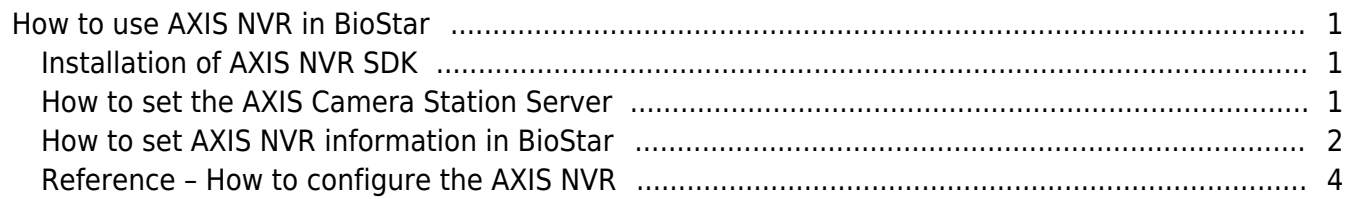

[BioStar 1,](http://kb.supremainc.com/knowledge/doku.php?id=tag:biostar_1&do=showtag&tag=BioStar_1) [AXIS,](http://kb.supremainc.com/knowledge/doku.php?id=tag:axis&do=showtag&tag=AXIS) [NVR](http://kb.supremainc.com/knowledge/doku.php?id=tag:nvr&do=showtag&tag=NVR)

# <span id="page-1-0"></span>**How to use AXIS NVR in BioStar**

We have integrated some IP cameras and NVR in our system. This way we can offer our customers with Real time management: When there is a specific access control event (for example "Door Open") then we can record the dedicated video or take picture of the event. In this document, we would like to introduce how to use AXIS NVR in BioStar.

#### <span id="page-1-1"></span>**Installation of AXIS NVR SDK**

Lift I/O and devices are connected by RS485 cable. Please see the actual wiring below.

- 1. The AXIS Camera Station S/W should be installed which supports NVR function.
- 2. AXIS Camera Station SDK should be installed in the PC where BioStar Client is installed.

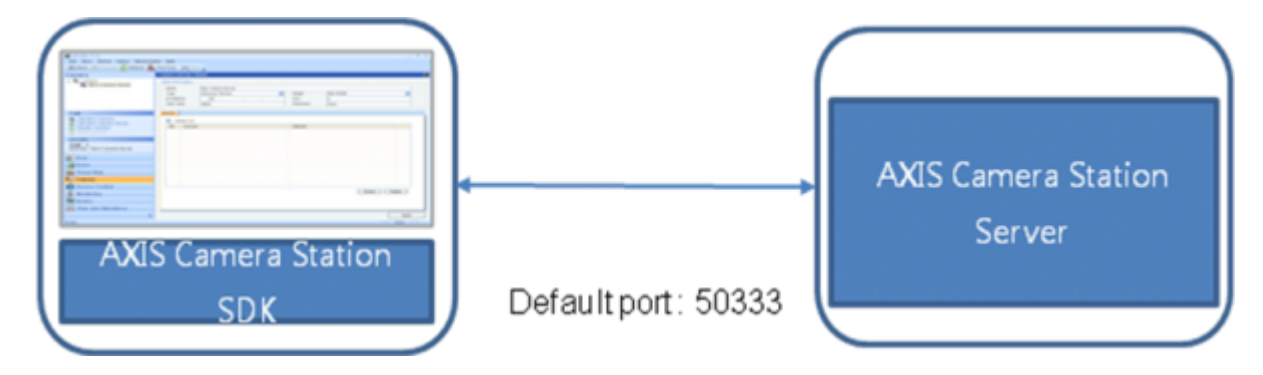

Please purchase the AXIS Camera Station S/W from the AXIS distributor. AXIS Camera Station SDK is included in the BioStar installation CD. You can get the latest version from the AXIS distributor.

#### <span id="page-1-2"></span>**How to set the AXIS Camera Station Server**

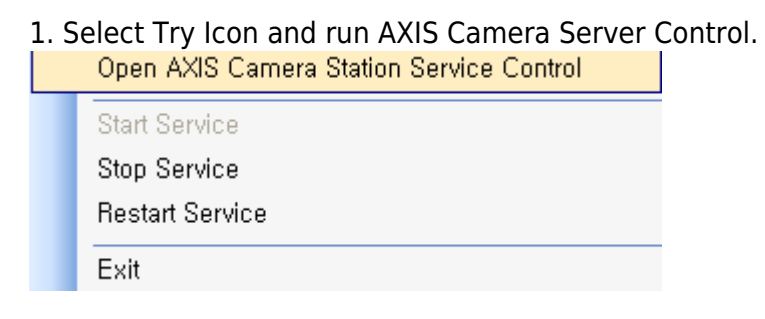

2. Go to Developer API tab and enable developer API. Check the developer API port.

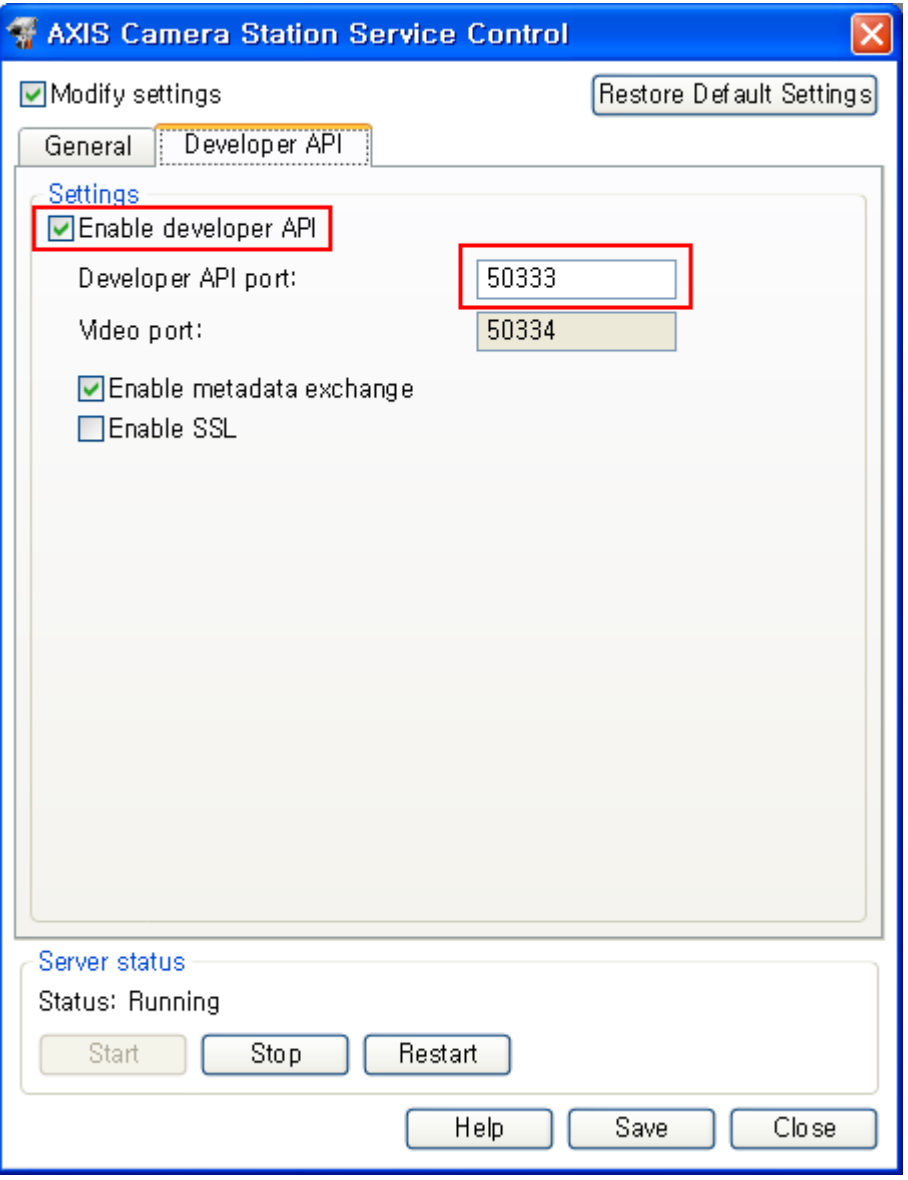

## <span id="page-2-0"></span>**How to set AXIS NVR information in BioStar**

1. Insert the basic information of NVR.

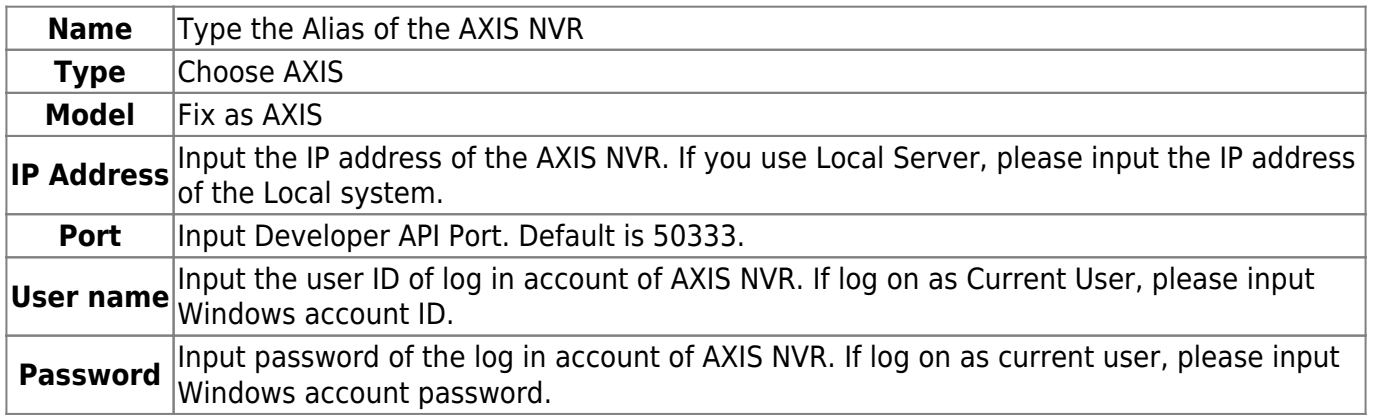

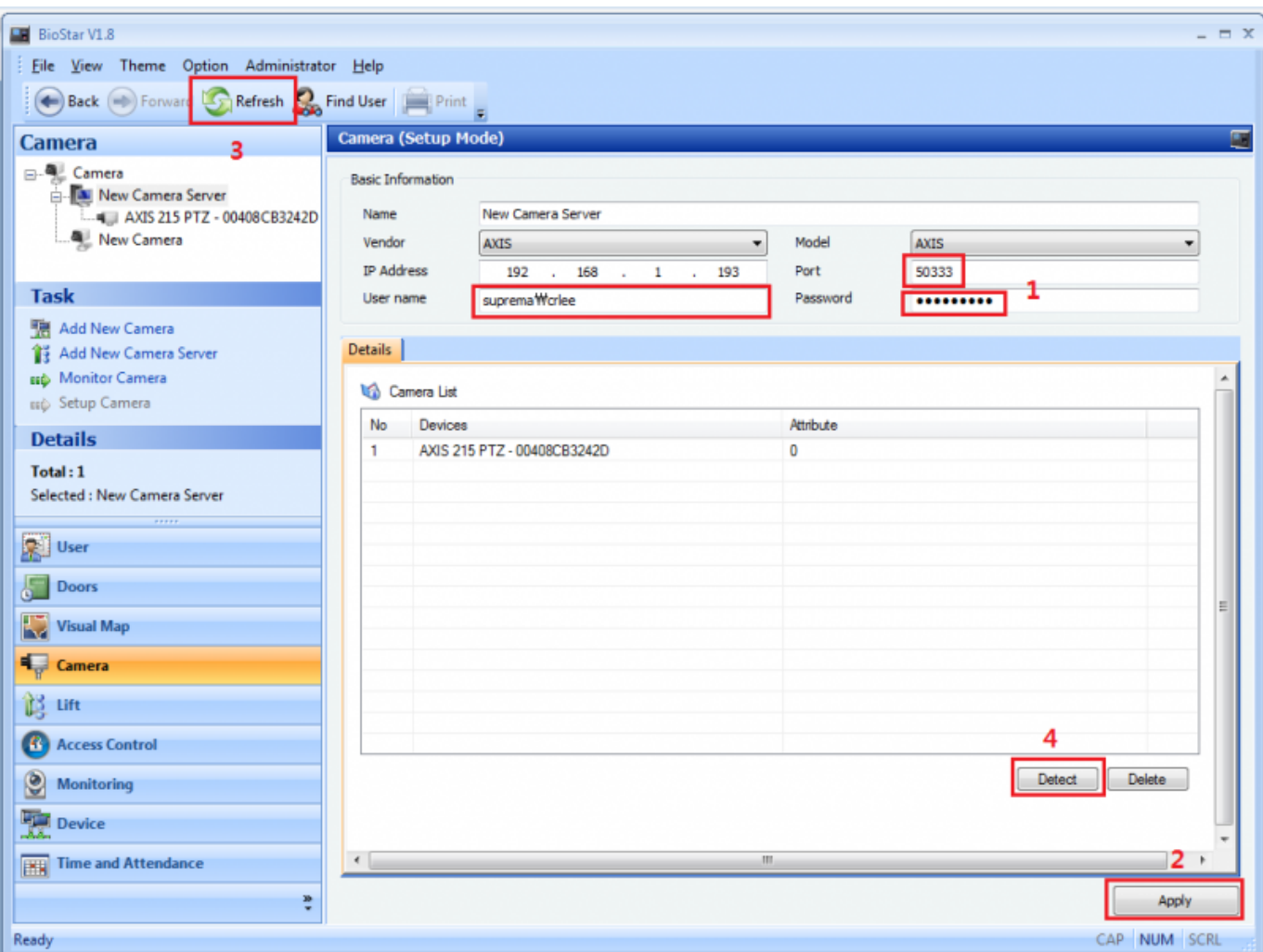

2. Add the devices you wish to take video recordings.

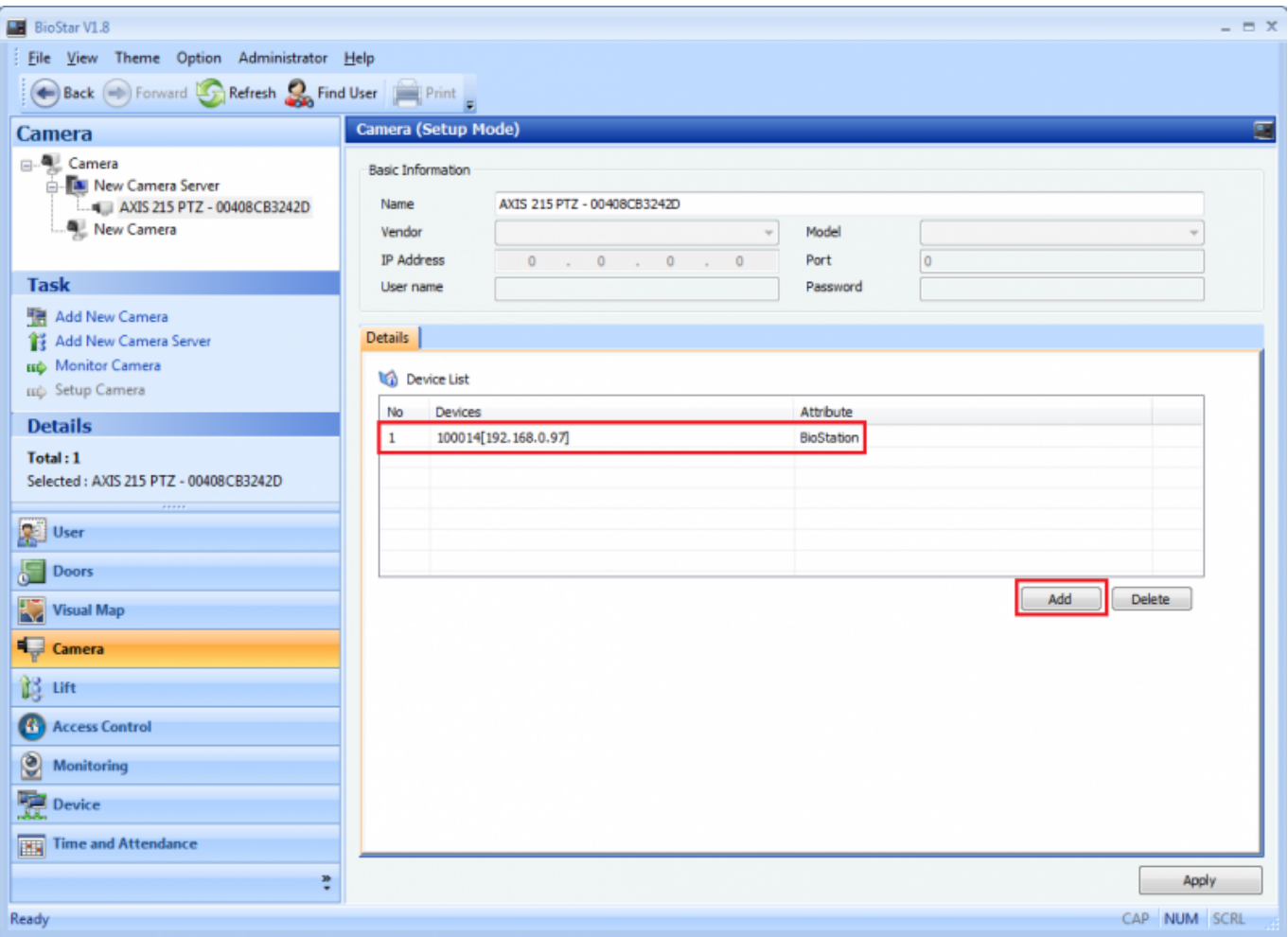

### <span id="page-4-0"></span>**Reference – How to configure the AXIS NVR**

AXIS NVR is the AXIS Camera Station Client program. If you log in properly, you can see the screen as below. Please use the same account that you use in BioStar. Please refer to blow.

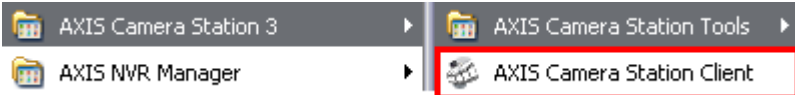

1. Select the AXIS NVR and input the address.

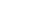

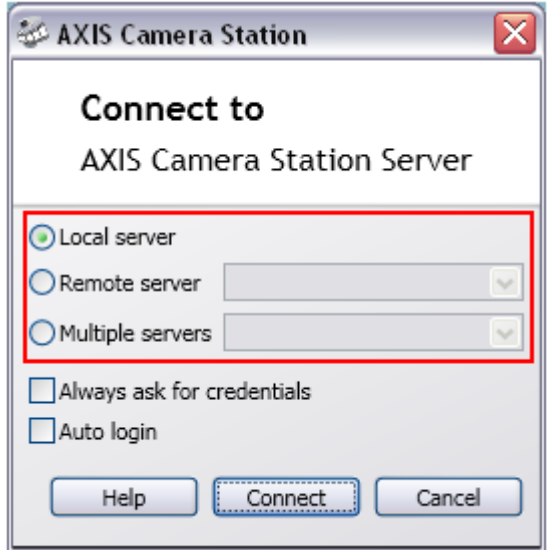

2. Select the way to log in to AXIS NVR and input the log in account (ID/Password).

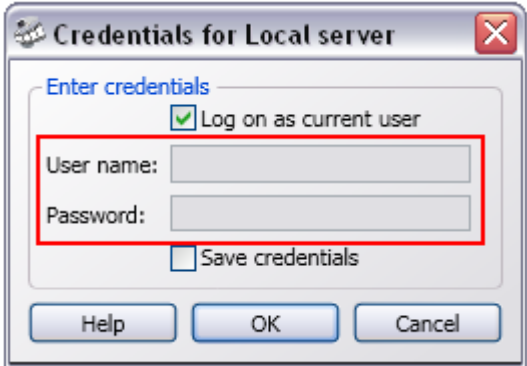

3. Configure the recording settings. Go to **Settings** and click **Recording Settings** as below.

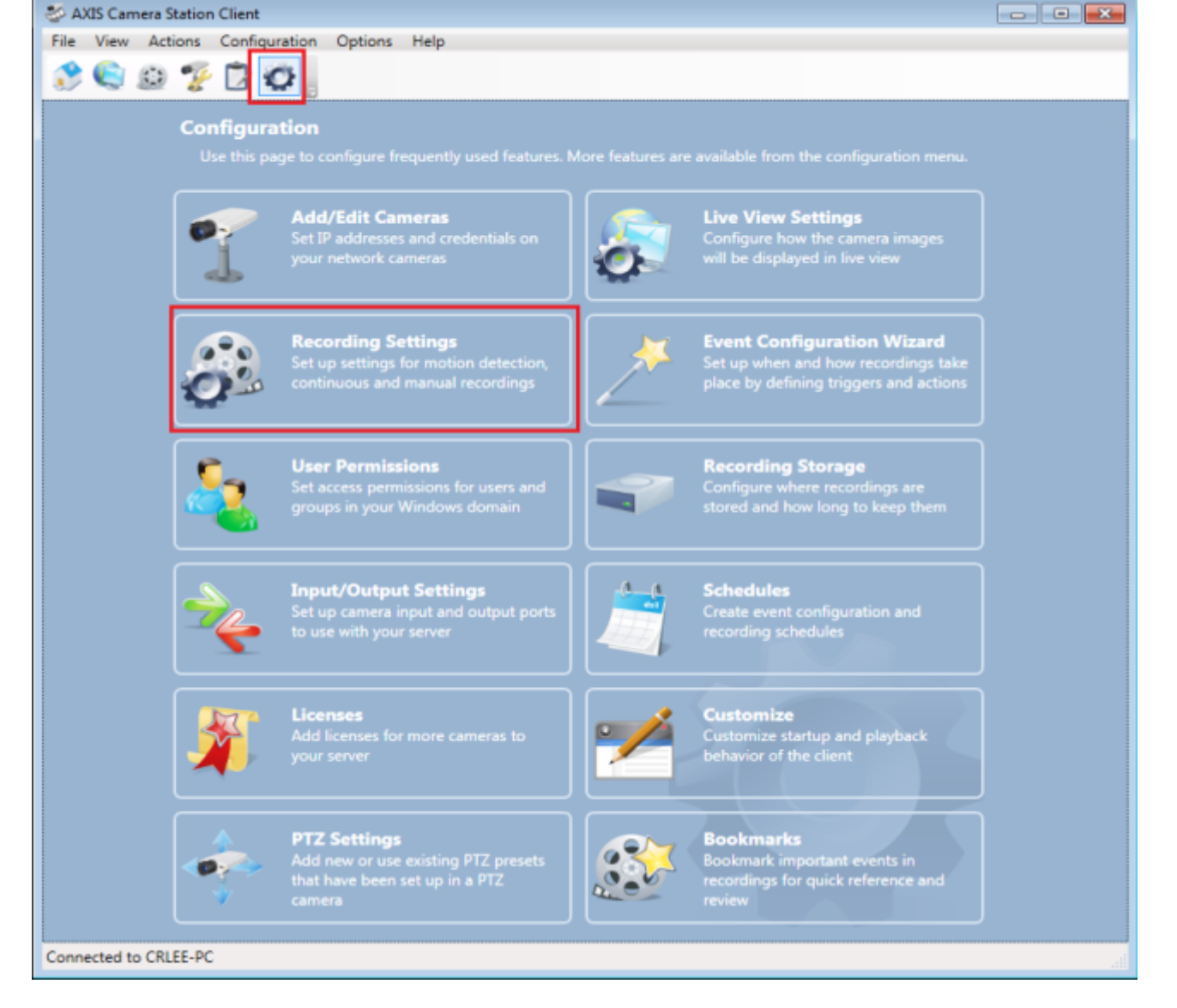

4. Click **Motion Detection** to configure the settings.

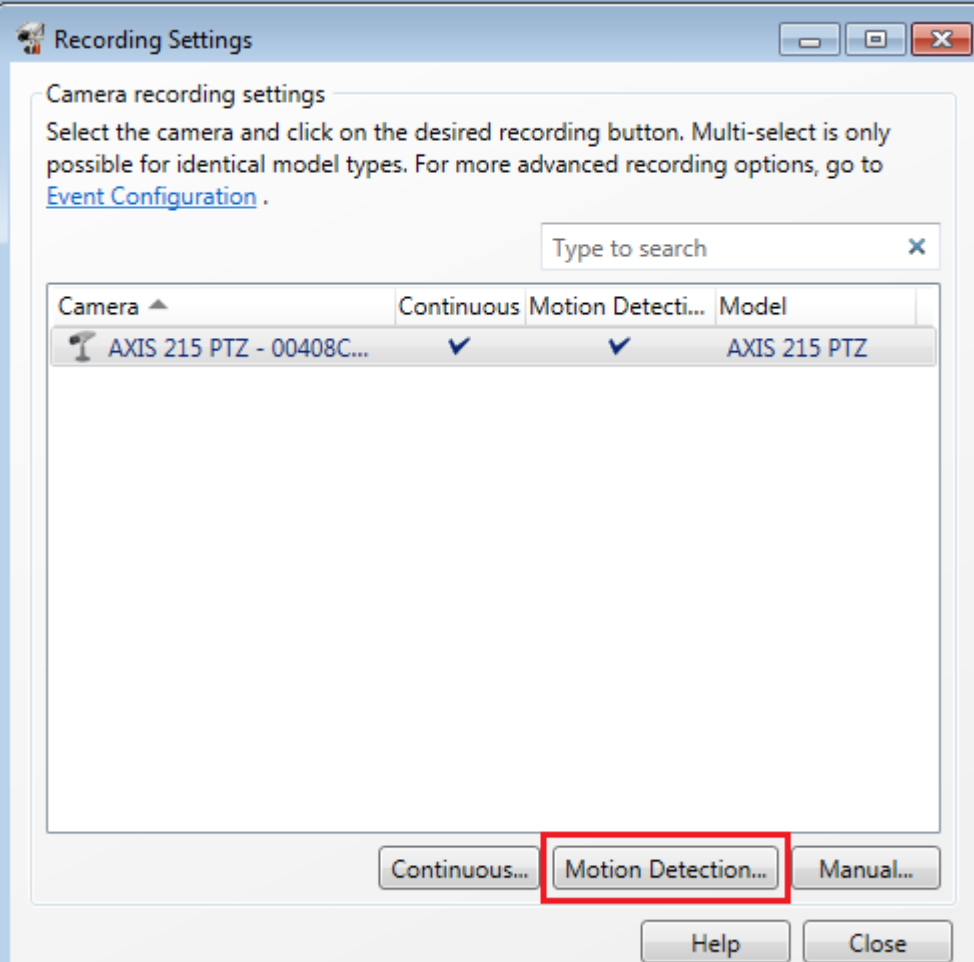

5. Configure the Motion Detection Recording Settings as you desire.

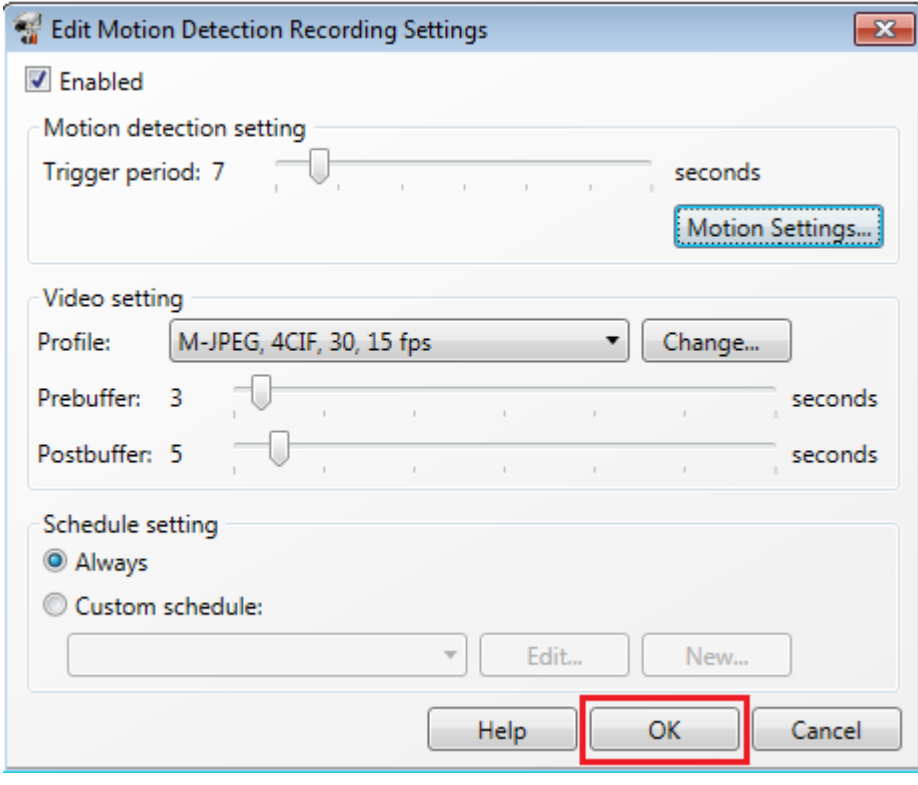

From: <http://kb.supremainc.com/knowledge/>-

Permanent link: **[http://kb.supremainc.com/knowledge/doku.php?id=en:1xfaq\\_how\\_to\\_use\\_axis\\_nvr\\_in\\_biostar](http://kb.supremainc.com/knowledge/doku.php?id=en:1xfaq_how_to_use_axis_nvr_in_biostar)**

Last update: **2015/10/12 13:47**